# **INSERTING FRONT AND BACK COVERS INTO COPIES(COVERS /**

## **INSERTS)**

## **Overview**

This function inserts a different type of paper into the pages corresponding to the front and back covers of a copy job.

It enables you to change cover paper and make resources look better.

Configure insertion sheet settings if needed.

When inserting insertion sheets, see "INSERTING INSERTION SHEETS IN COPIES".

### **Copying a front cover and inserting together with a back cover**

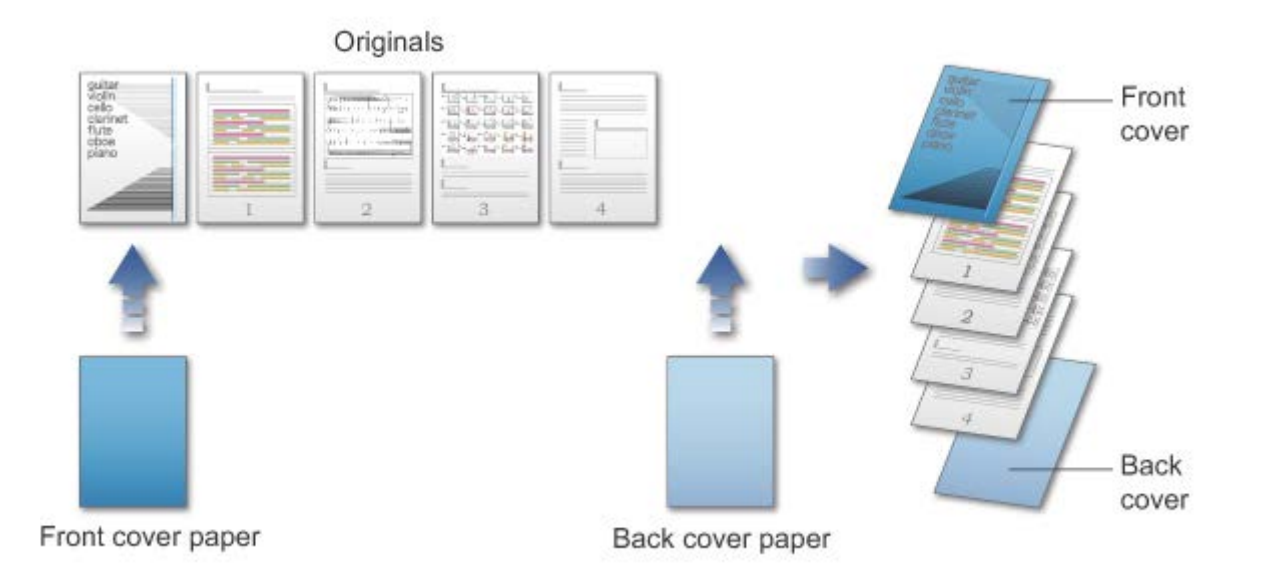

### Cover inserting examples

The following shows the copy results when front and back covers are inserted into six 1-sided original pages or three 2-sided original pages.

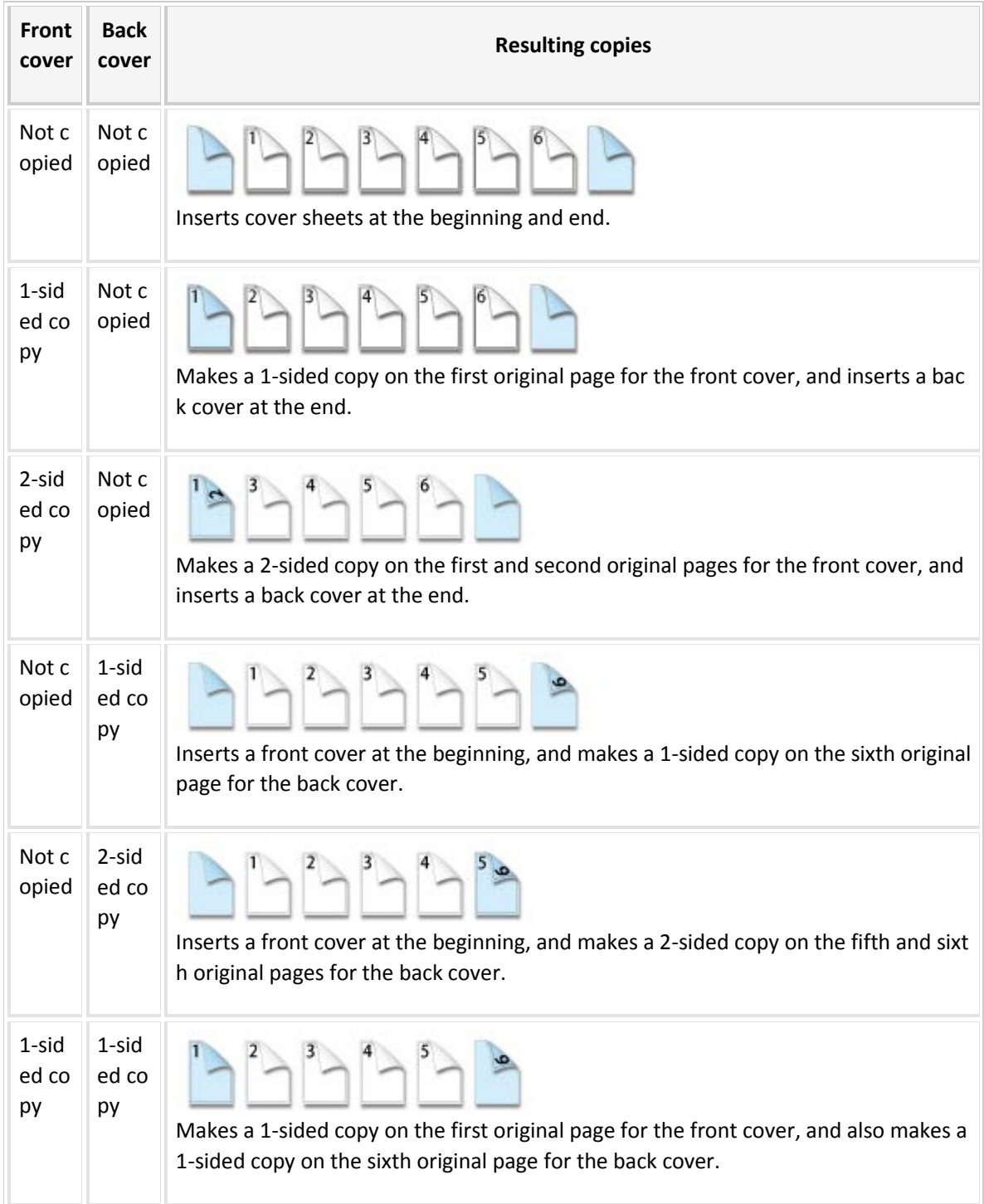

## **1-sided copying of 1-sided originals**

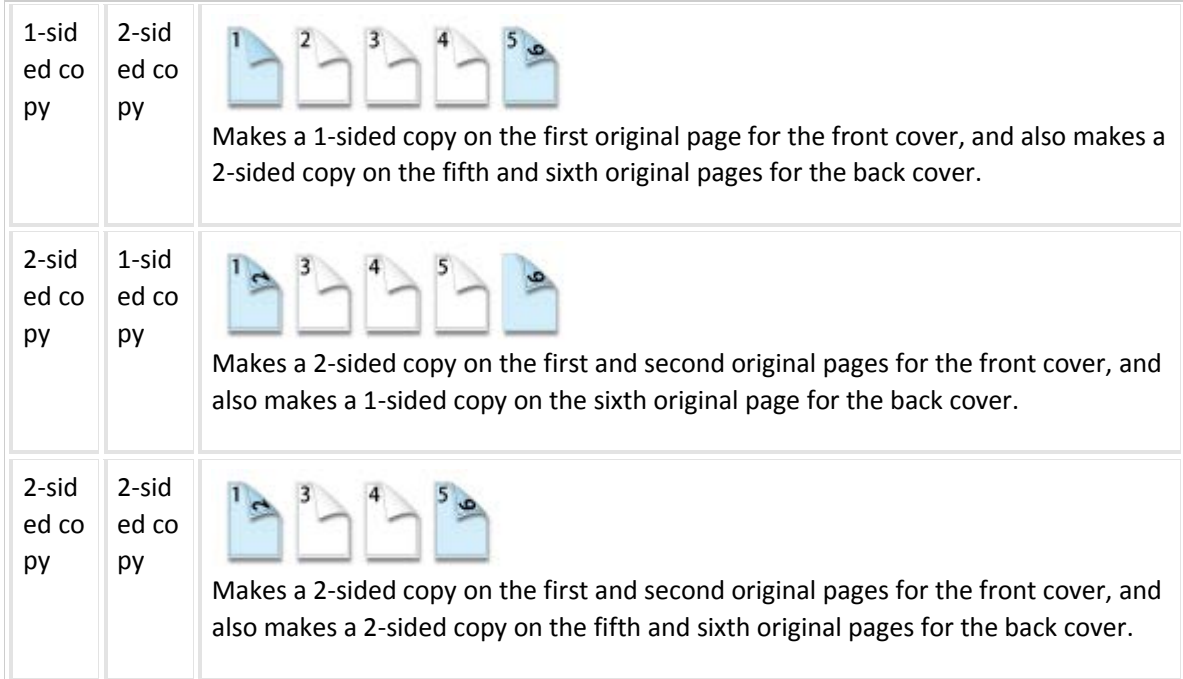

## **2-sided copying of 1-sided originals**

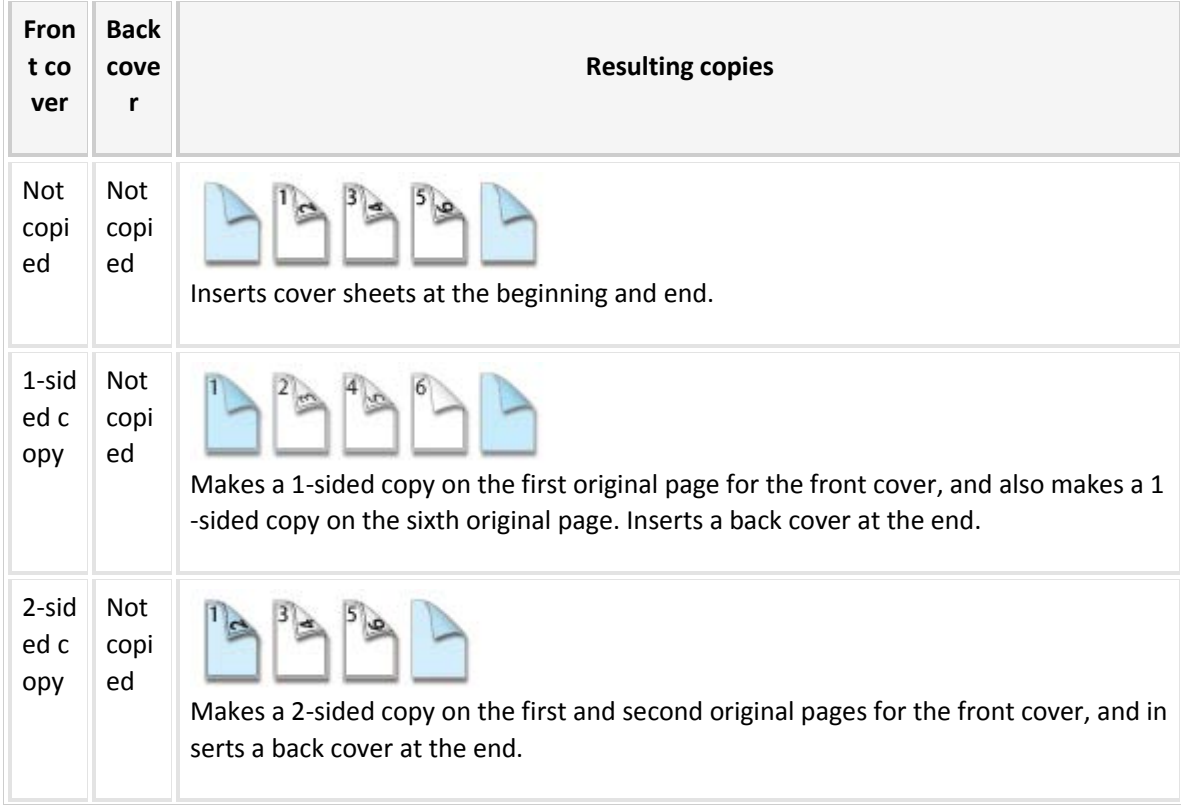

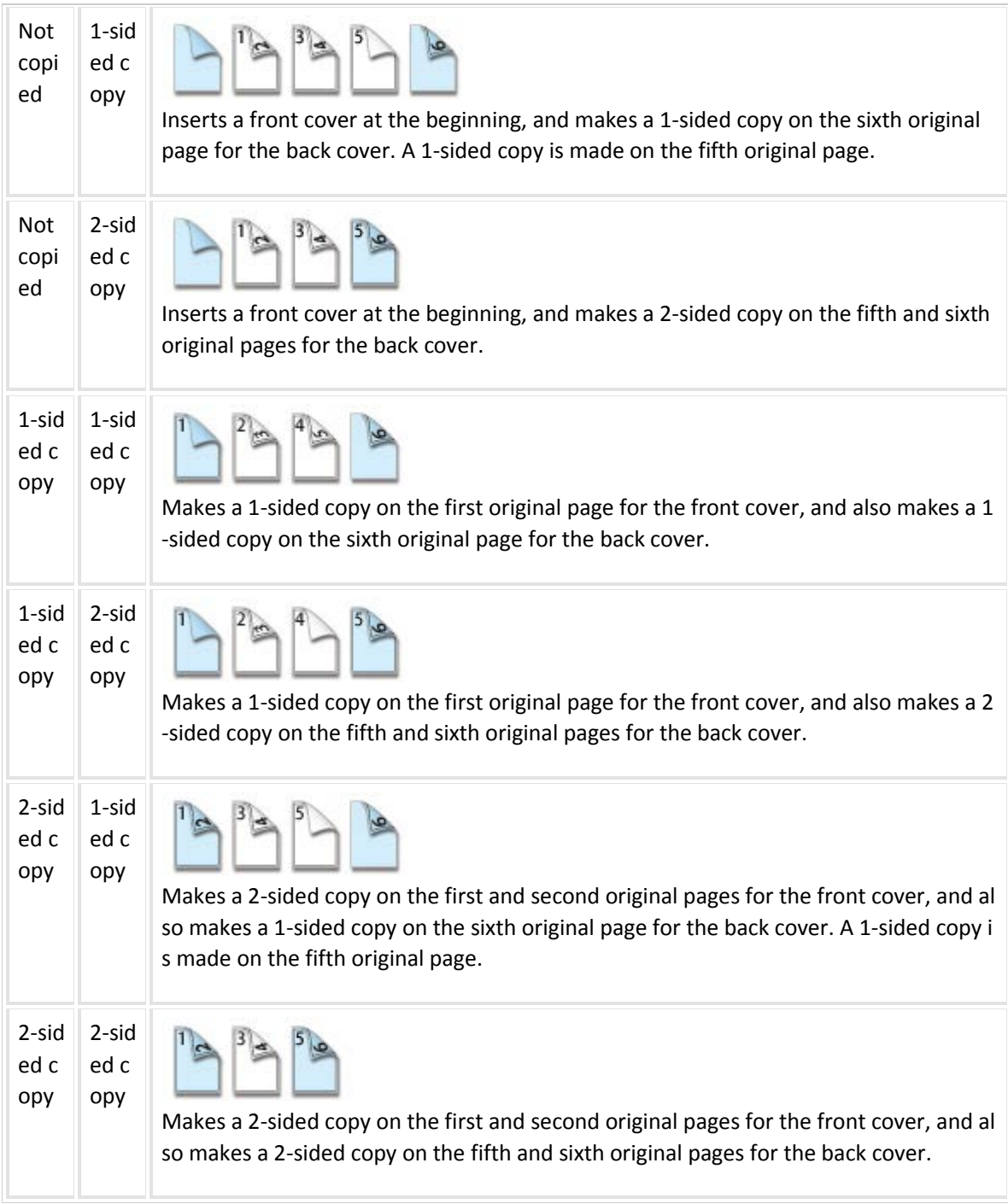

## **1-sided copying of 2-sided originals**

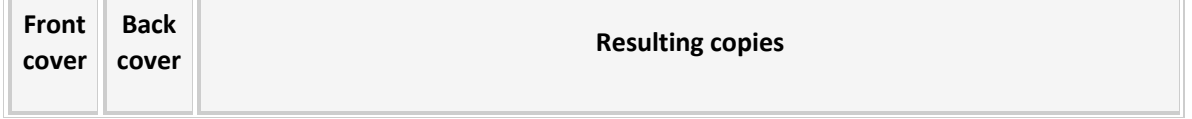

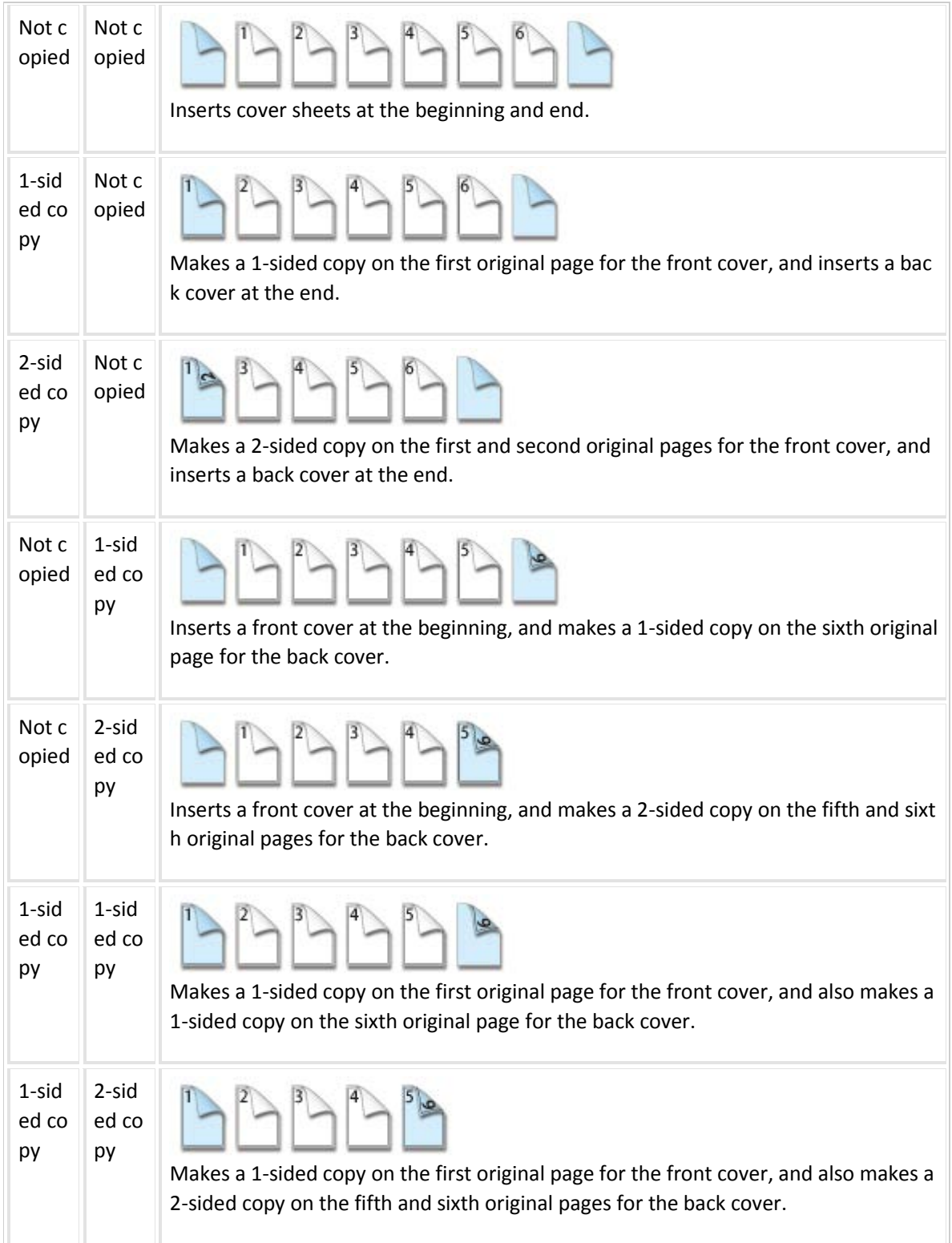

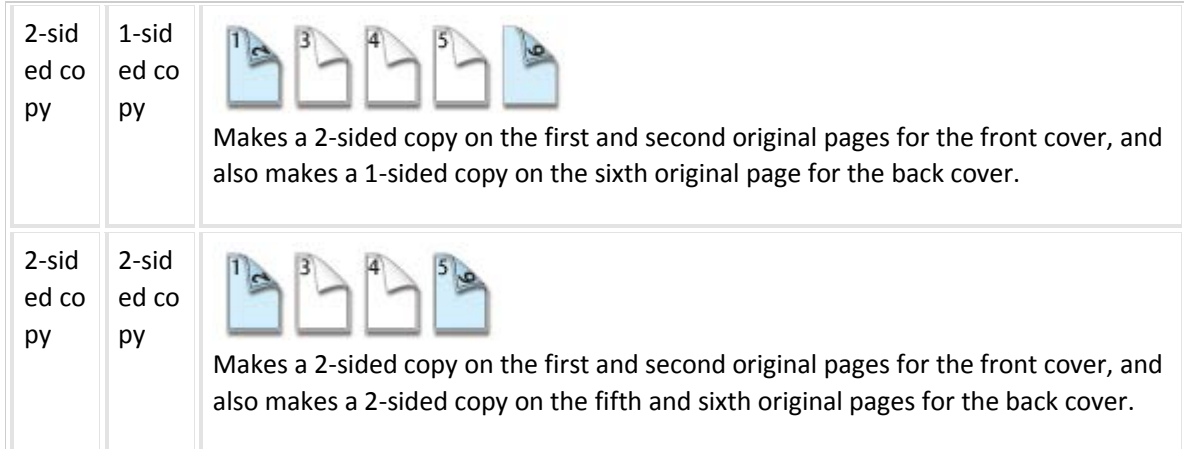

## **2-sided copying of 2-sided originals**

 $\overline{1}$ 

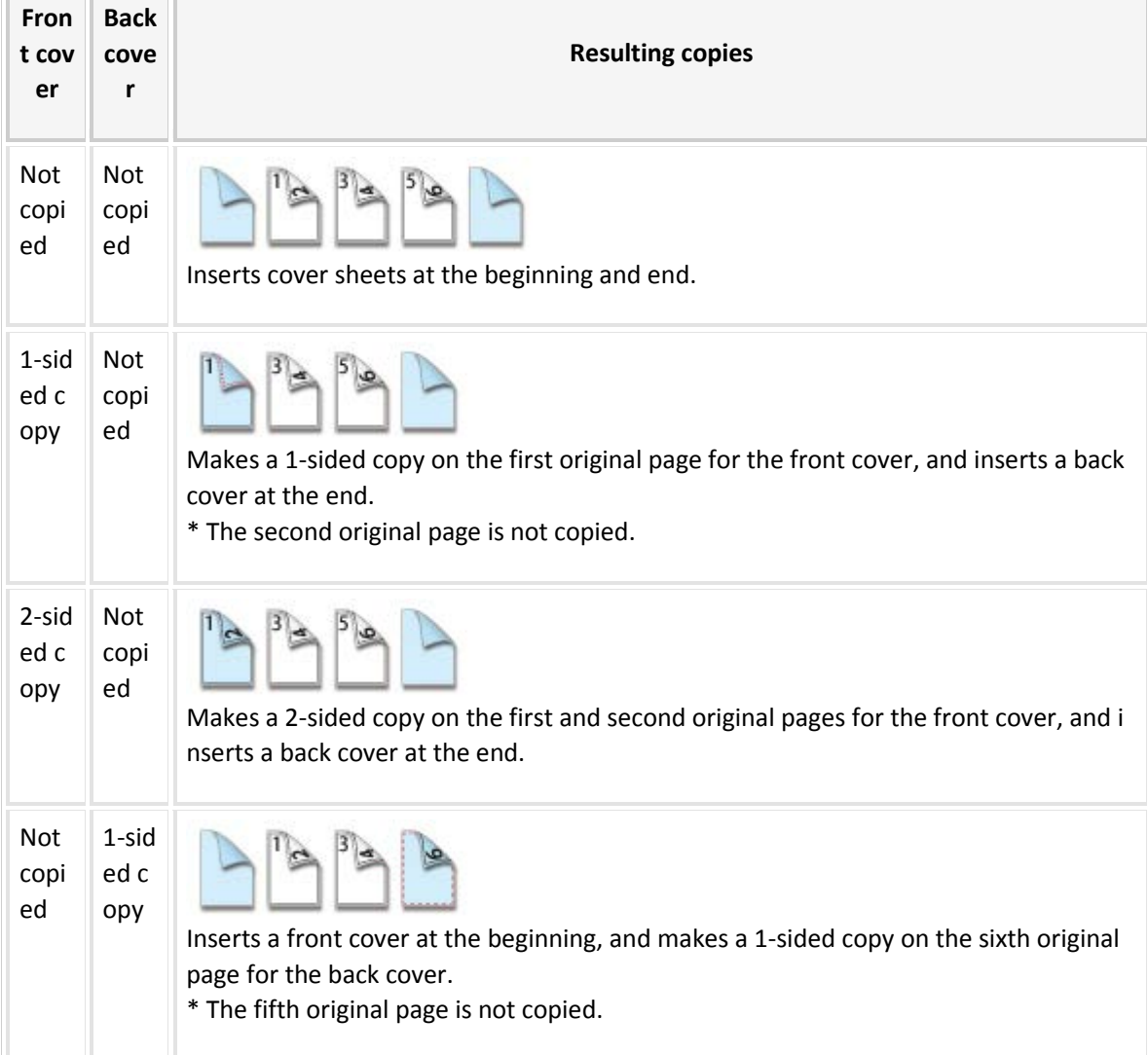

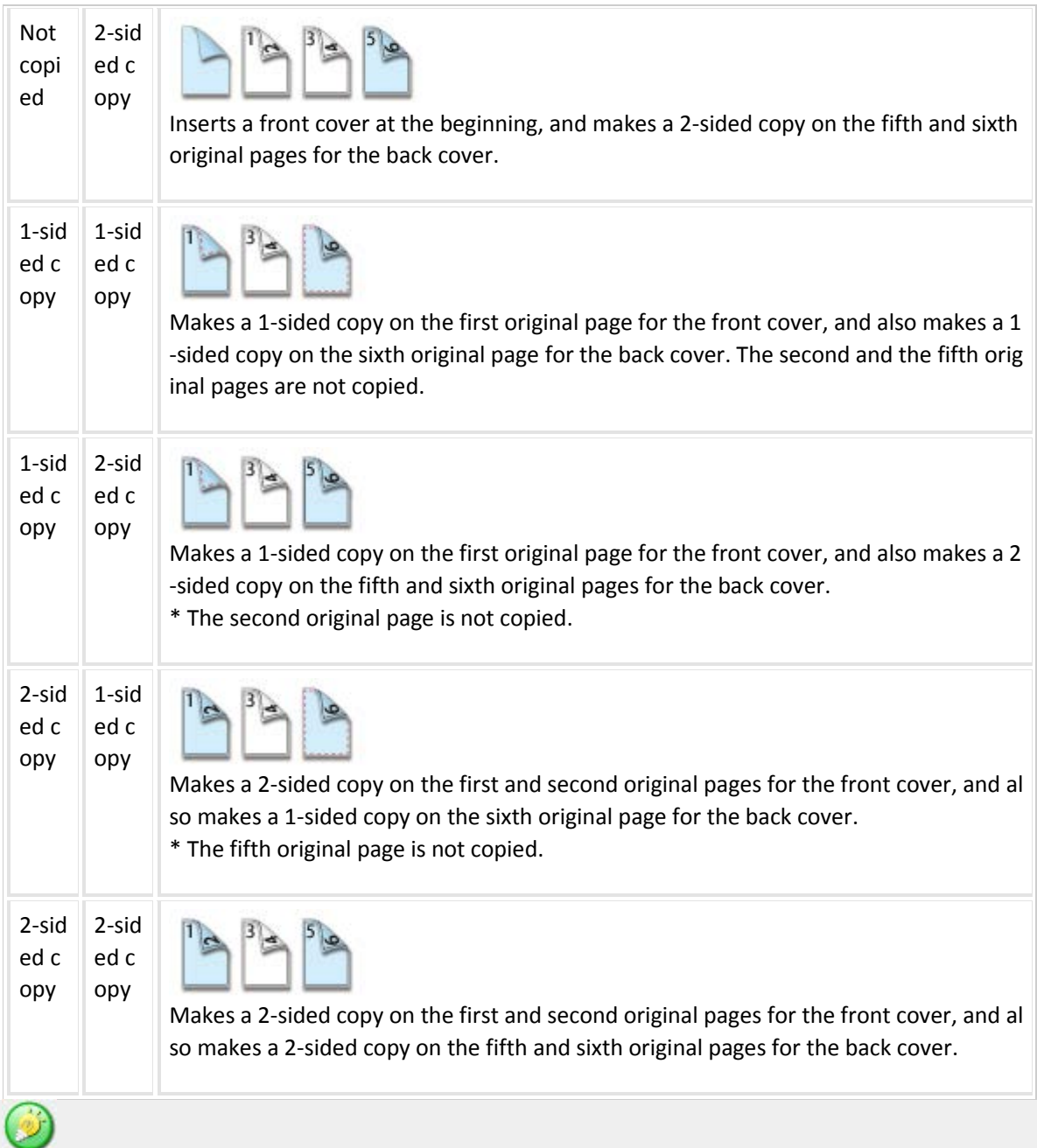

- Before using the covers/inserts function, load insertion sheets in the tray.
- When selecting the covers/inserts function, place the originals in the document feeder tray, select 1-sided or 2-sided copying, and select the number of copies and any other desired copy settings. When these settings have been completed, perform the procedure to select covers/inserts.
- One sheet can be inserted for each of front and back covers.

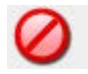

- When performing 2-sided copying of 2-sided originals, an insertion sheet cannot be inserted between the front and reverse sides of an original.
- This function cannot be used in combination with the saddle stitch function.
- This setting is not available when the covers/inserts function is disabled in "Setting mode (administrator)".

## **Operation**

1.

*Place the original in the automatic document feeder, and tap the [Preview] key*

- AUTOMATIC DOCUMENT FEEDER
- 2.

*Tap the [Others] key, and then tap the [Covers/Inserts] key*

3.

### *Tap the [Front Cover] key, and then tap the [On] key*

When inserting a back cover, tap the  $[Back Cover]$  key, and then tap the  $[On]$  key.

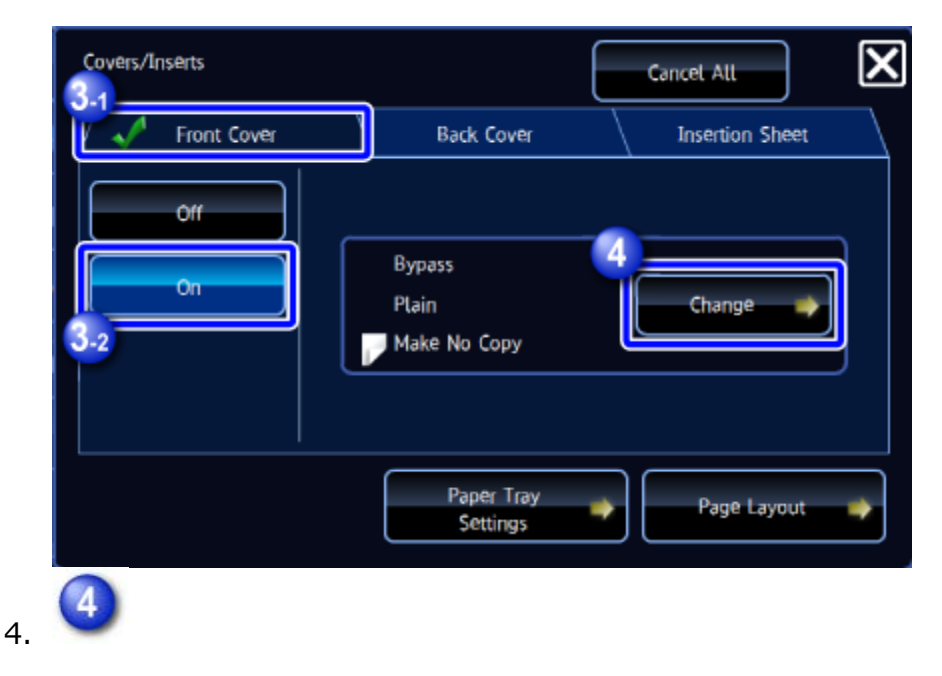

### *Tap the [Change] key*

5.

### *Specify a front cover sheet*

When only inserting a cover, tap the [Make No Copy] key.

After the settings are completed, tap  $\blacktriangleright$  and the [Back] key in sequence.

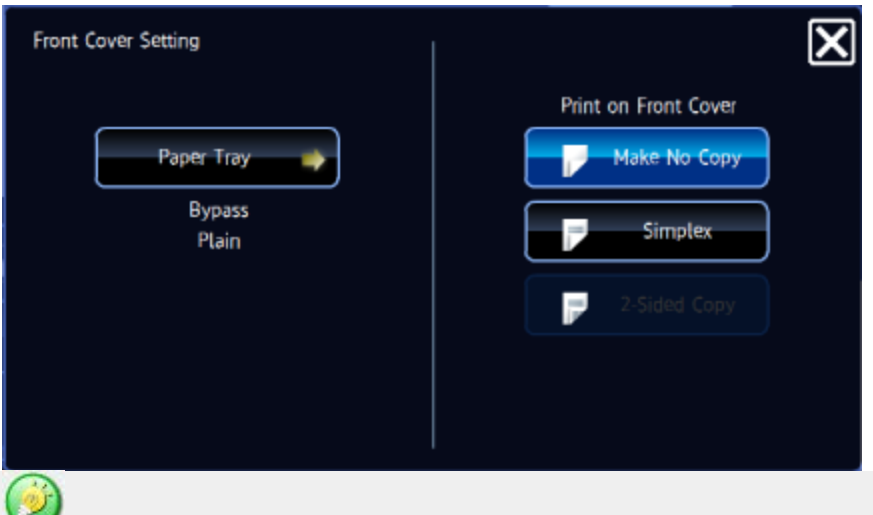

#### **To change the cover input tray:**

Tap the [Paper Tray] key to display the input tray setting screen. Select a paper tray. For more information, see "SETTING THE PAPER TRAY" and "SETTING THE BYPASS TRAY".

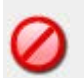

- If the cover will be copied on, label sheets, transparency film, and tab paper cannot be used. If not copied on, tab paper can be inserted.
- If the paper tray is inserter, the cover cannot be copied on.

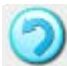

• **To cancel cover sheet insertion:**

Tap the [Off] key.

• **To cancel the front cover, back cover, and insertion sheet settings at the same time:**

Tap the [Cancel All] key.

6.

*Check the preview image in the preview screen*

6

### **To cancel all settings:**

Tap the [CA] key.

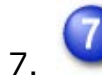

*Tap the [Color Start] or [B/W Start] key to start copying*

### **To make two or more sets of copies:**

Tap the copies display key to specify the number of copies.

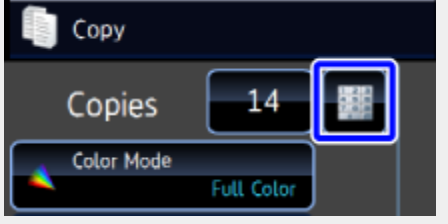

Back to top